# **ACFA Intellect**

Руководство по настройке и работе с модулем Виртуальный сервер доступа

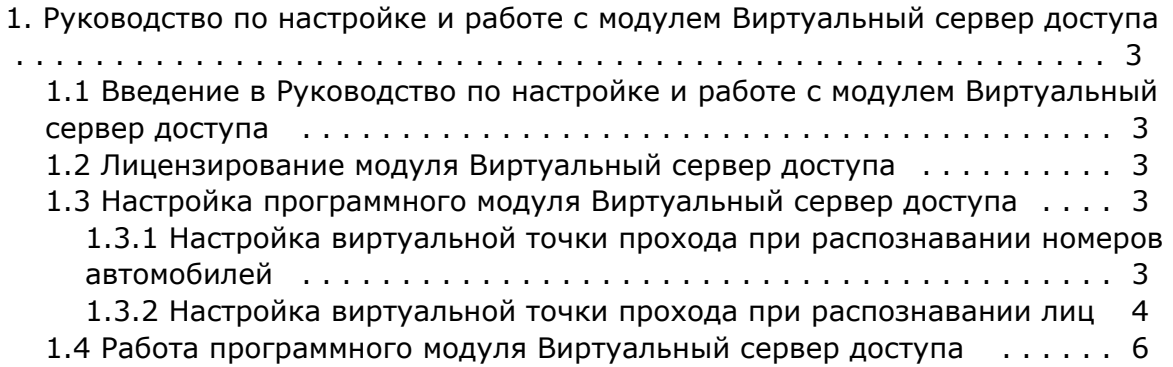

# <span id="page-2-0"></span>**Руководство по настройке и работе с модулем Виртуальный сервер доступа**

<span id="page-2-1"></span>**Введение в Руководство по настройке и работе с модулем Виртуальный сервер доступа**

### **На странице:**

- [Назначение документа](#page-2-5)
- [Общие сведения о программном](#page-2-6)  [модуле «Виртуальный сервер доступа»](#page-2-6)

# <span id="page-2-5"></span>**Назначение документа**

Документ *Руководство по настройке и работе с модулем «Виртуальный сервер доступа»* является справочноинформационным пособием и предназначен для специалистов по настройке программных комплексов *Auto-* и *Face-Интеллект*. В данном Руководстве представлены следующие материалы:

- 1. Общие сведения о модуле *Виртуальный сервер доступа*.
- 2. Настройка модуля *Виртуальный сервер доступа*.
- 3. Работа модуля *Виртуальный сервер доступа*.

## <span id="page-2-6"></span>**Общие сведения о программном модуле «Виртуальный сервер доступа»**

Программный модуль *Виртуальный сервер доступа* является частью программного комплекса *ACFA Intellect* и служит для создания виртуальных точек прохода (без оборудования СКУД) на базе распознавания лиц и номеров автомобилей и объединенной работы программных комплексов *Auto-* и *Face-Интеллект* с программным модулем *Учет рабочего времени*.

# <span id="page-2-2"></span>**Лицензирование модуля Виртуальный сервер доступа**

<span id="page-2-3"></span>Данный модуль не лицензируется.

# **Настройка программного модуля Виртуальный сервер доступа**

# <span id="page-2-4"></span>**Настройка виртуальной точки прохода при распознавании номеров автомобилей**

Организация виртуальной точки прохода при распознавании номеров автомобилей позволяет фиксировать проход (событие ACCESS\_IN) при распознавании номера, который есть в базе данных (в настройках пользователя, задаваемых в программном модуле *Служба пропускного режима*).

Для организации виртуальной точки прохода при распознавании номеров автомобилей необходимо выполнить следующие действия:

1. На базе объекта **Компьютер** на вкладке **Оборудование** диалогового окна **Настройка системы** создать объект **Виртуальный сервер доступа**.

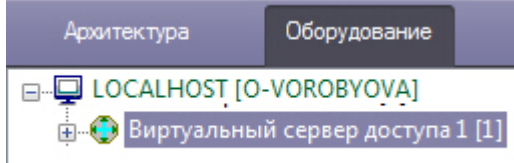

### 2. На базе объекта **Виртуальный сервер доступа** создать объект **Точка прохода AUTO**.

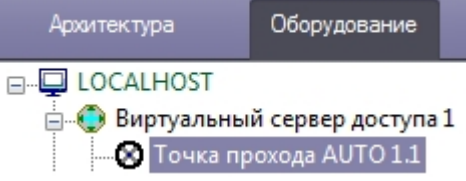

- 3. Выполнить настройку точки прохода:
	- 1. Выбрать сервер распознавания номеров, на базе которого необходимо организовать точку прохода (**1**).

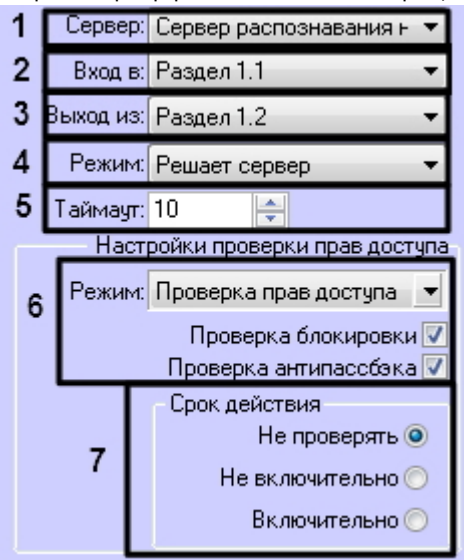

- 2. Из раскрывающегося списка **Вход в** выбрать объект **Раздел** соответствующий территории, в которую осуществляется вход (**2**).
- 3. Из раскрывающегося списка **Выход из** выбрать объект **Раздел** соответствующий территории, из которой осуществляется выход (**3**).
- 4. Из раскрывающегося списка **Режим** выбрать режим предоставления доступа: автоматически (в том числе при помощи скрипта, контролирующего датчики двери) или по подтверждению от оператора путем нажатия на кнопку в **Диспетчере событий**. См. [Работа с программным модулем Диспетчер](https://doc.axxonsoft.com/confluence/pages/viewpage.action?pageId=126817263)  [событий](https://doc.axxonsoft.com/confluence/pages/viewpage.action?pageId=126817263) (**4**).
- 5. В поле **Таймаут** установить временной интервал ожидания подтверждения доступа в секундах (**5**).

### **Примечание**

В течение выбранного таймаута все прочие запросы от сервера распознавания номеров игнорируются.

6. Если необходимо принимать решение о предоставлении доступа только на основании распознавания номеров установить режим **Только распознавание** (**4**). Если необходимо осуществлять проверку уровня доступа пользователя, которому принадлежит автомобиль, и временных зон этого уровня доступа, а также выполнять дополнительные проверки, выбрать режим **Проверка прав доступа** и установить флажки напротив тех проверок, которые необходимо осуществлять. **Проверка блокировки** – если пользователь заблокирован, доступ предоставлен не будет. **Проверка антипассбэка** – контроль двойного прохода через точку доступа.

### **Примечание.**

Проверка уровня доступа и его временных зон будет осуществляться при режиме **Проверка прав доступа** всегда.

- 7. В разделе **Срок действия** установить переключатель в положение, соответствующее настройке проверки срока действия карты, указанного в интерфейсном модуле *Служба пропускного режима* (**5**). **Не проверять** – если проверка срока действия карты не требуется. **Не включительно** – не включать в проверку дату истечения срока действия карты. **Включительно** – включать в проверку дату истечения срока действия карты.
- 4. Нажать кнопку **Применить** для сохранения изменений.

<span id="page-3-0"></span>Организация виртуальной точки прохода при распознавании номеров автомобилей завершена.

# **Настройка виртуальной точки прохода при распознавании лиц**

Организация виртуальной точки прохода при распознавании лиц позволяет фиксировать проход (событие ACCESS\_IN) при распознавании лица, которое есть в базе данных (см. [Программный комплекс Face-Интеллект.](https://doc.axxonsoft.com/confluence/pages/viewpage.action?pageId=118359474)  [Руководство администратора](https://doc.axxonsoft.com/confluence/pages/viewpage.action?pageId=118359474)).

Для организации виртуальной точки прохода при распознавании лиц необходимо выполнить следующие действия:

1. На базе объекта **Компьютер** на вкладке **Оборудование** диалогового окна **Настройка системы** создать объект **Виртуальный сервер доступа**.

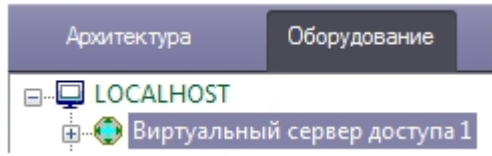

2. На базе объекта **Виртуальный сервер доступа** создать объект **Точка прохода FACE**.

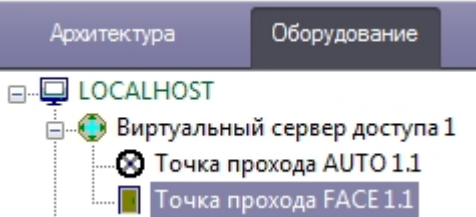

- 3. Выполнить настройку точки прохода:
	- 1. Выбрать камеру, которой осуществляется распознавание лиц. Камера должна работать в составе сервера распознавания лиц (**1**).

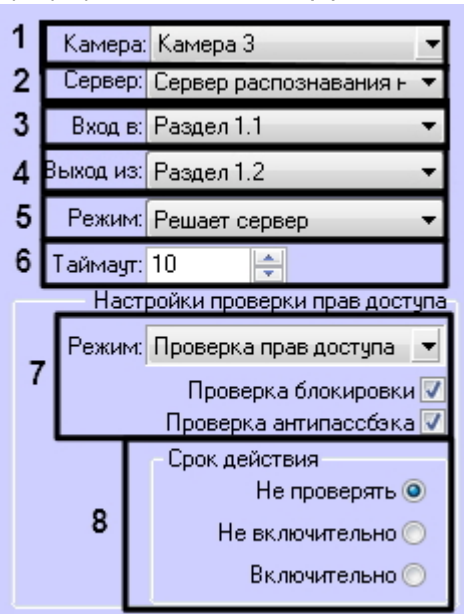

- 2. Выбрать сервер распознавания лиц, на базе которого необходимо организовать точку прохода (**2**).
- 3. Из раскрывающегося списка **Вход в** выбрать объект **Раздел** соответствующий территории, в которую осуществляется вход (**3**).
- 4. Из раскрывающегося списка **Выход из** выбрать объект **Раздел** соответствующий территории, из которой осуществляется выход (**4**).
- 5. Из раскрывающегося списка **Режим** выбрать режим предоставления доступа: автоматически (в том числе при помощи скрипта, контролирующего датчики двери) или по подтверждению от оператора путем нажатия на кнопку в **Диспетчере событий**. См. [Работа с программным модулем Диспетчер](https://doc.axxonsoft.com/confluence/pages/viewpage.action?pageId=126817263)  [событий](https://doc.axxonsoft.com/confluence/pages/viewpage.action?pageId=126817263) (**4**).
- 6. В поле **Таймаут** установить временной интервал ожидания подтверждения доступа в секундах (**5**).

### **Примечание**

В течение выбранного таймаута все прочие запросы от сервера распознавания лиц игнорируются.

- 7. Если необходимо принимать решение о предоставлении доступа только на основании распознавания лиц, установить режим **Только распознавание** (**5**). Если необходимо осуществлять проверку уровня доступа пользователя, чье лицо оказалось распознано, и временных зон этого уровня доступа, а также выполнять дополнительные проверки, выбрать режим **Проверка прав доступа** и установить флажки напротив тех проверок, которые необходимо осуществлять.
- 8. **Проверка блокировки** если пользователь заблокирован, доступ предоставлен не будет. **Проверка антипассбэка** – контроль двойного прохода через точку доступа.

### **Примечание.**

Проверка уровня доступа и его временных зон будет осуществляться при режиме **Проверка прав доступа** всегда.

- 9. В разделе **Срок действия** установить переключатель в положение, соответствующее настройке проверки срока действия карты, указанного в интерфейсном модуле *Служба пропускного режима* (**6**). **Не проверять** – если проверка срока действия карты не требуется. **Не включительно** – не включать в проверку дату истечения срока действия карты. **Включительно** – включать в проверку дату истечения срока действия карты.
- 4. Нажать кнопку **Применить** для сохранения изменений.

<span id="page-5-0"></span>Организация виртуальной точки прохода при распознавании лиц завершена.

# **Работа программного модуля Виртуальный сервер доступа**

Программный модуль *Виртуальный сервер доступа* позволяет выполнять следующие функции:

- 1. Объединять работу программных комплексов *Auto-* и *Face-Интеллект* с программным модулем *Учет рабочего времени*. При успешном распознавании номера или лица генерируется событие **Проход** (ACCESS\_IN), что может служить, например, началом рабочего дня сотрудника.
- 2. Выполнять различные действия в системе (например, открывать или закрывать шлагбаум) с помощью скриптов или макрокоманд по событиям **Проход** или **Запрет прохода** (см. [Программный комплекс](https://doc.axxonsoft.com/confluence/pages/viewpage.action?pageId=83499877)  [Интеллект. Руководство по программированию\)](https://doc.axxonsoft.com/confluence/pages/viewpage.action?pageId=83499877).

Документация по программным комплексам *Auto-* и *Face-* и *Интеллект базовый,* а также по программному модулю *Уче т рабочего времени* доступа [здесь](https://doc.axxonsoft.com/confluence/pages/viewpage.action?pageId=84353201).